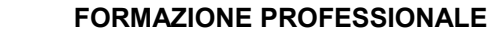

MANUALE UTENTE GESTIONE DICHIARAZIONI DI AVANZAMENTO ATTIVITA E RICHIESTE DI RIMBORSO PER I SERVIZI LAVORO

**FORMAZIONE PROFESSIONALE**

**Manuale utente**

**per gestione dichiarazioni di avanzamento**

**attivita e richieste di rimborso per i servizi lavoro**

Pag. 1 di 20

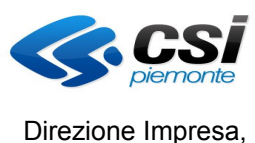

Lavoro e Scuola

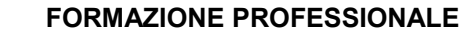

Pag. 2 di 20

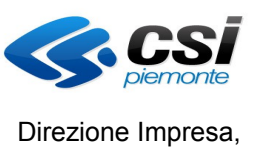

Lavoro e Scuola

MANUALE UTENTE GESTIONE DICHIARAZIONI DI AVANZAMENTO ATTIVITA E RICHIESTE DI RIMBORSO PER I SERVIZI LAVORO

# **Indice generale**

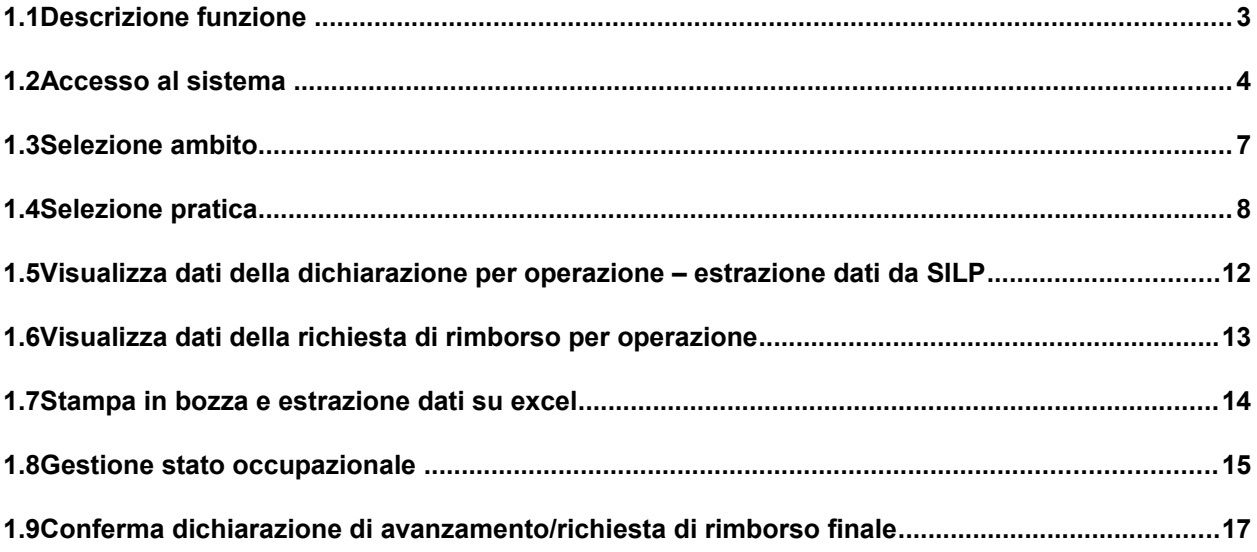

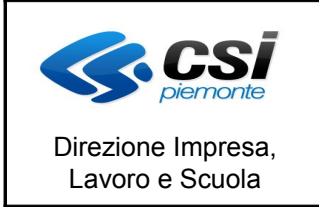

MANUALE UTENTE GESTIONE DICHIARAZIONI DI AVANZAMENTO ATTIVITA E RICHIESTE DI RIMBORSO PER I SERVIZI LAVORO

## **1.1 Descrizione funzione**

Per le direttive per cui è prevista l'erogazione di Servizi lavoro è prevista la possibilità di richiedere dei rimborsi con modalità differenti da direttiva a direttiva.

Per ogni direttiva verranno visualizzate le possibili alternative di richieste di rimborso (intermedie, finali, relativa alle prima 'XX' ore, etc)

Prima di effettuare la richiesta di rimborso è NECESSARIO scaricare i dati dall'ambiente SILP facendone richiesta tramite l'apposito tasto. A seguito della richiesta di dati questi saranno a disposizione per la richiesta di rimborso a partire dal giorno successivo la richiesta.

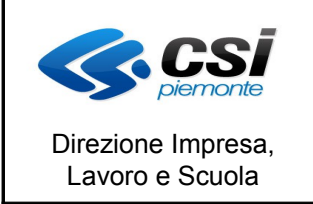

MANUALE UTENTE GESTIONE DICHIARAZIONI DI AVANZAMENTO ATTIVITA E RICHIESTE DI RIMBORSO PER I SERVIZI LAVORO

# **1.2 Accesso al sistema**

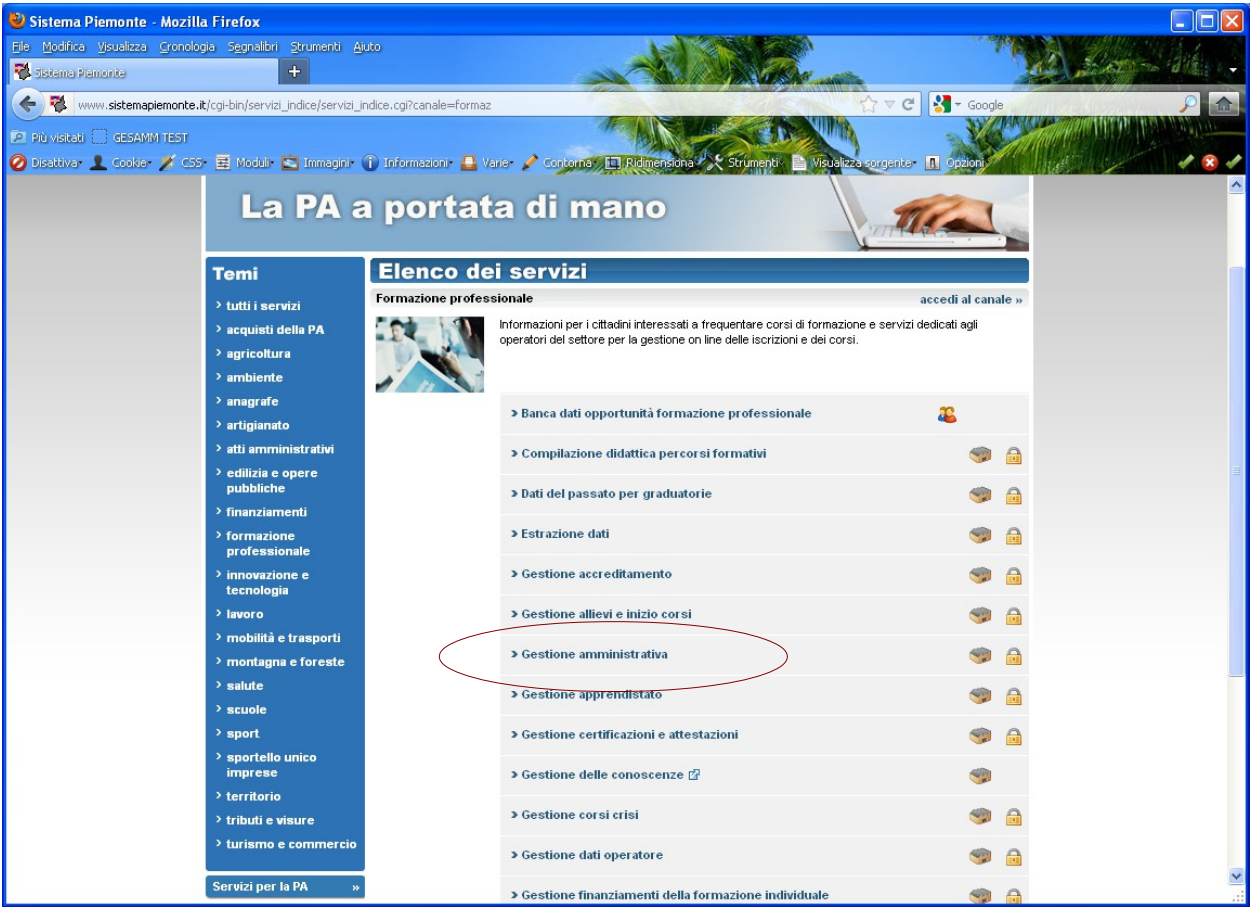

Si seleziona il link della Gestione amministrativa.

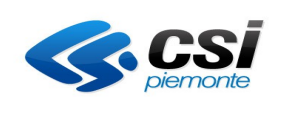

Direzione Impresa, Lavoro e Scuola

#### **FORMAZIONE PROFESSIONALE**

Pag. 5 di 20

#### MANUALE UTENTE GESTIONE DICHIARAZIONI DI AVANZAMENTO ATTIVITA E RICHIESTE DI RIMBORSO PER I SERVIZI LAVORO

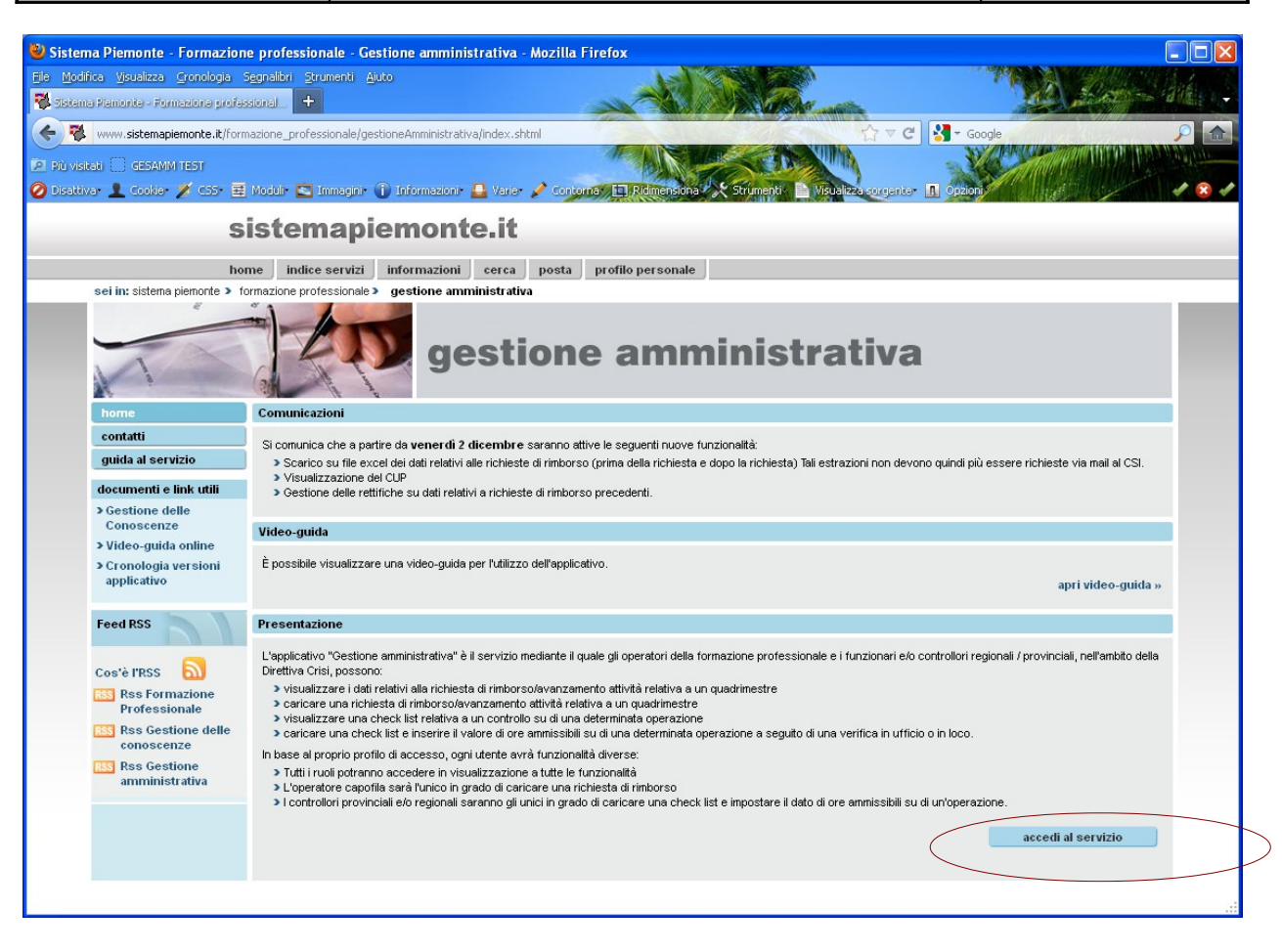

Si clicca sul tasto di accesso al servizio.

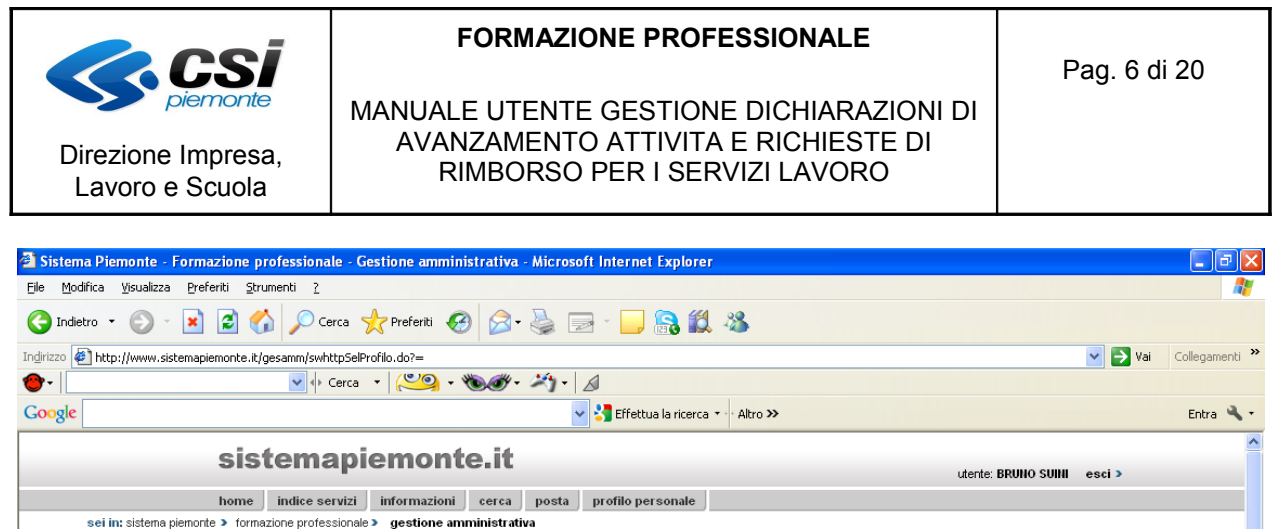

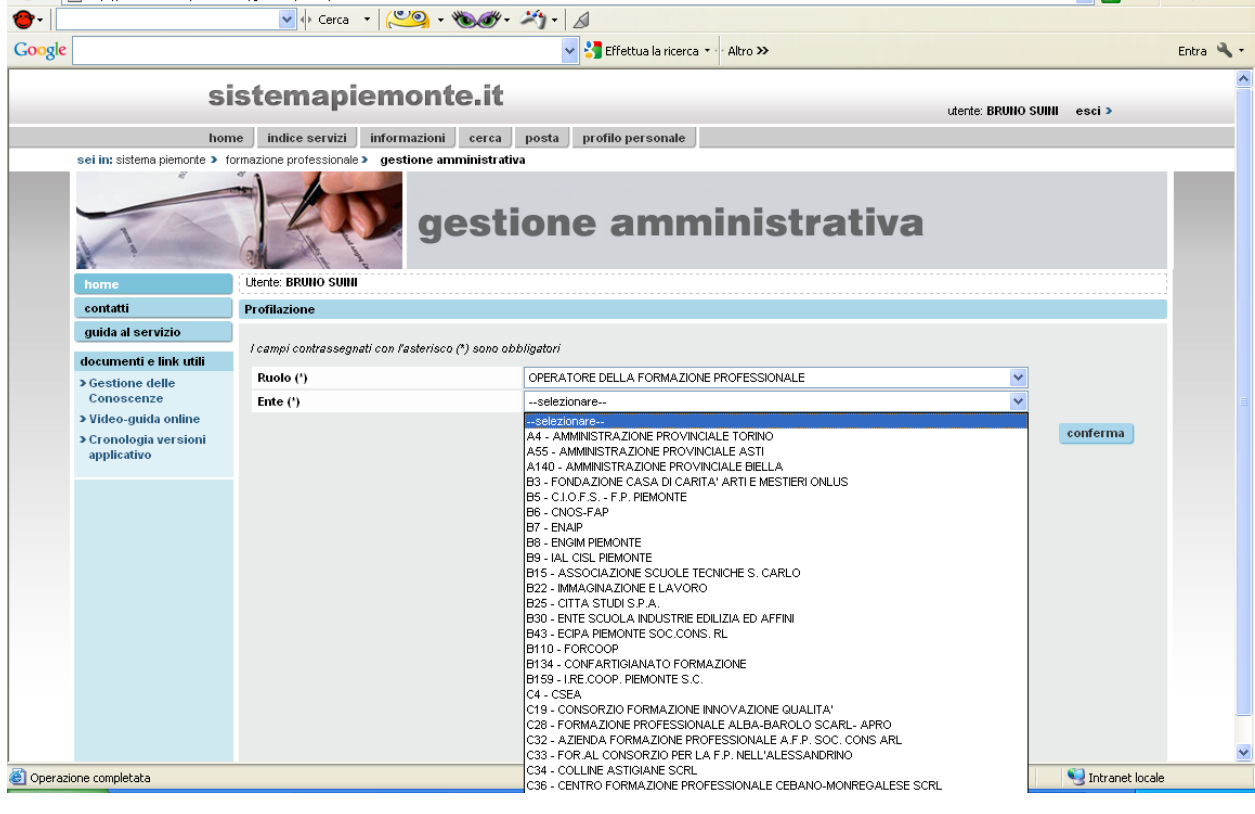

L'operatore seleziona il proprio ruolo e cliccando sul tasto di conferma potrà entrare nel menù di selezione dell'ambito gestionale.

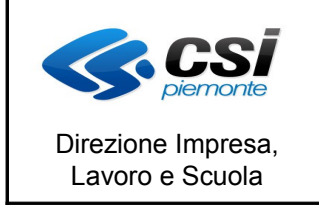

MANUALE UTENTE GESTIONE DICHIARAZIONI DI AVANZAMENTO ATTIVITA E RICHIESTE DI RIMBORSO PER I SERVIZI LAVORO

#### **1.3 Selezione ambito**

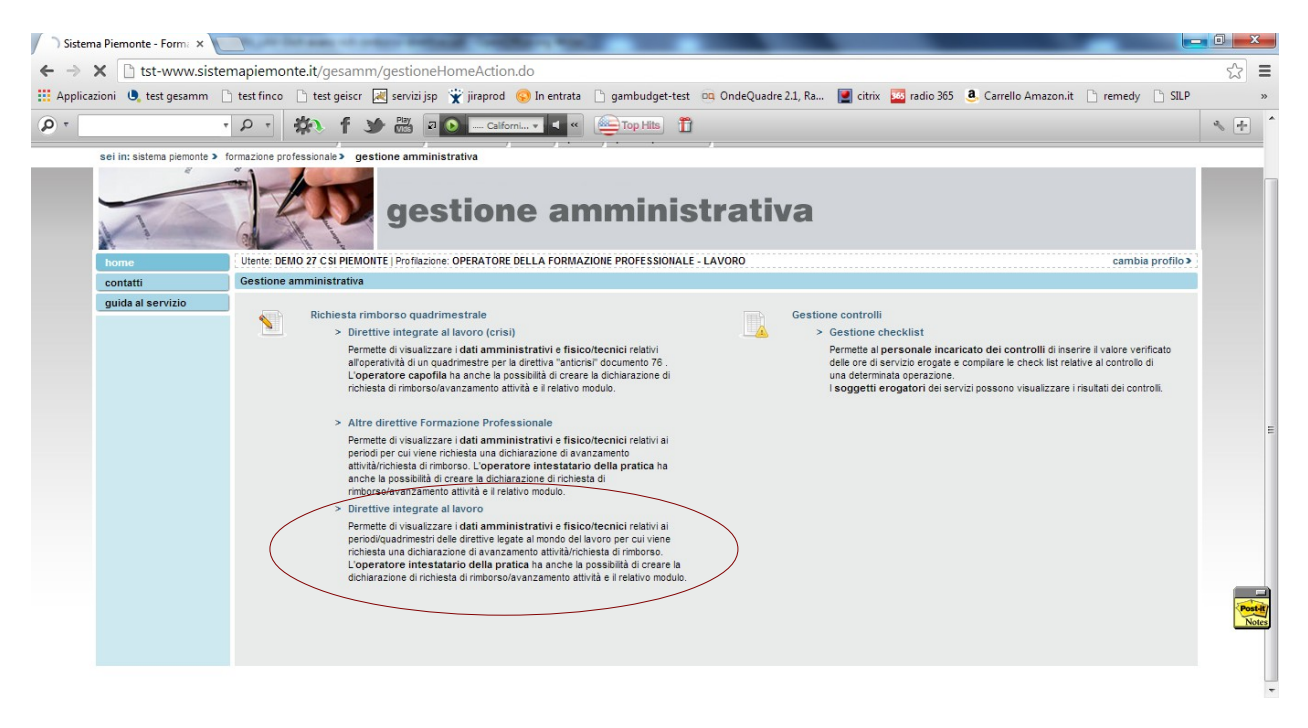

L'operatore seleziona il link relativo alla gestione delle dichiarazioni di avanzamento attività relativamente alle direttive della Formazione Professionale integrate al lavoro.

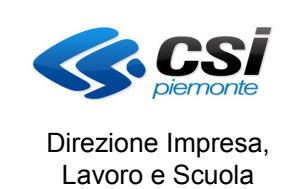

MANUALE UTENTE GESTIONE DICHIARAZIONI DI AVANZAMENTO ATTIVITA E RICHIESTE DI RIMBORSO PER I SERVIZI LAVORO

# **1.4 Selezione pratica**

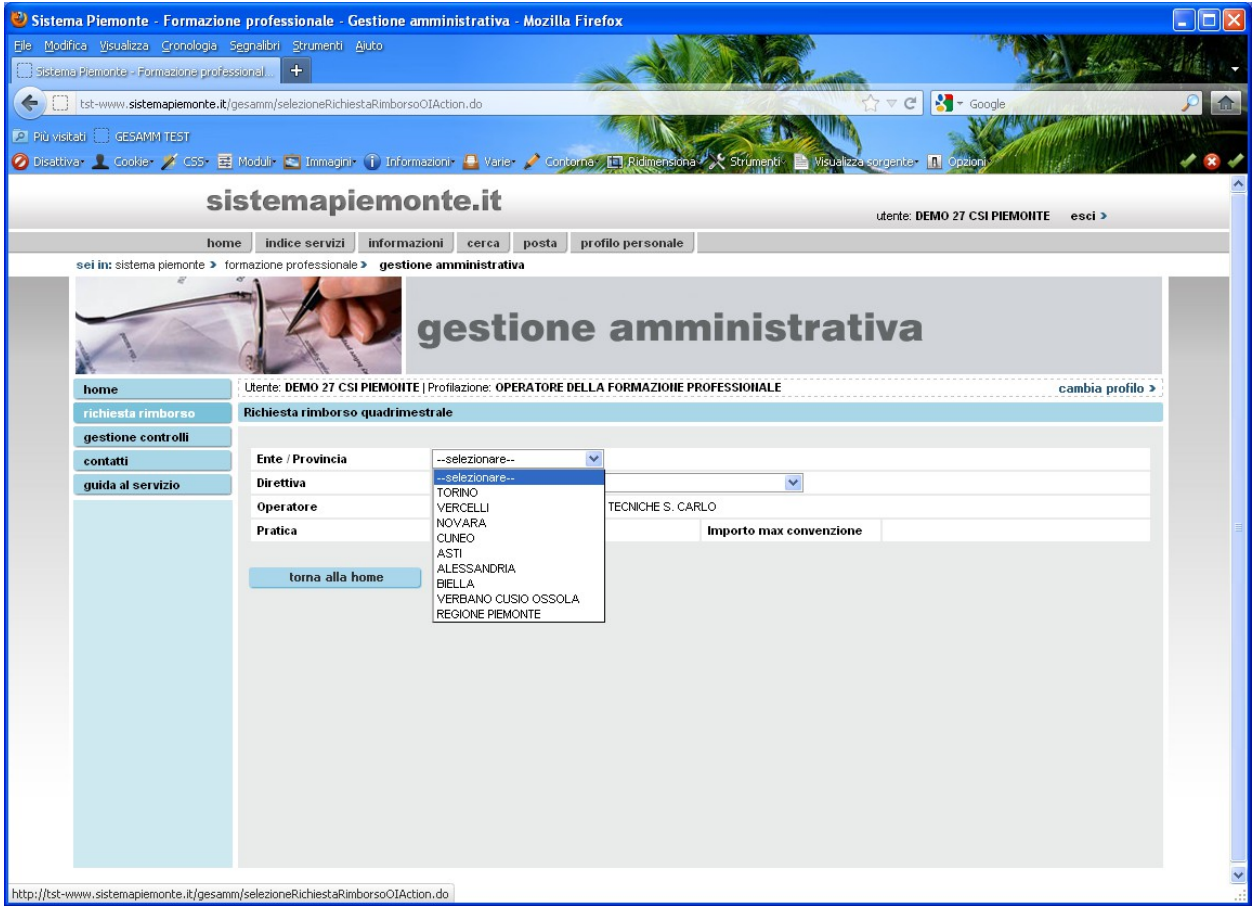

SI seleziona la provincia di appartenenza della pratica per la quale si vuole procedere alla dichiarazione di avanzamento attività.

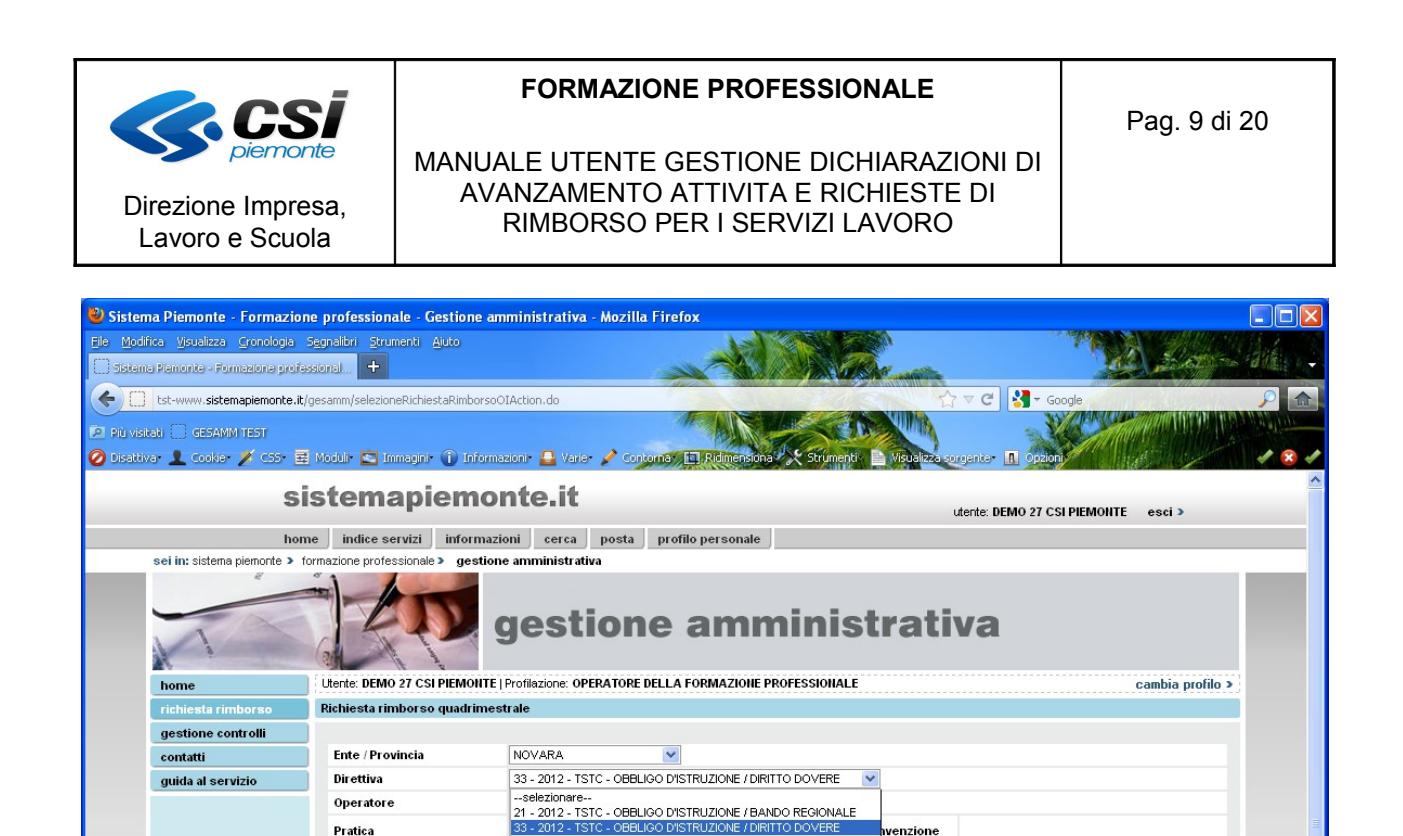

33 - 2012 - TSTC - OBBLIGO D'ISTRUZIONE / DIRITTO DOVERE<br>33 - 2013 - TSTC - OBBLIGO D'ISTRUZIONE / DIRITTO DOVERE<br>33 - 2014 - TSTC - OBBLIGO D'ISTRUZIONE / DIRITTO DOVERE

Si seleziona la direttiva di appartenenza della pratica per la quale si vuole procedere alla dichiarazione di avanzamento attività o alla richiesta di rimborso finale.

torna alla home

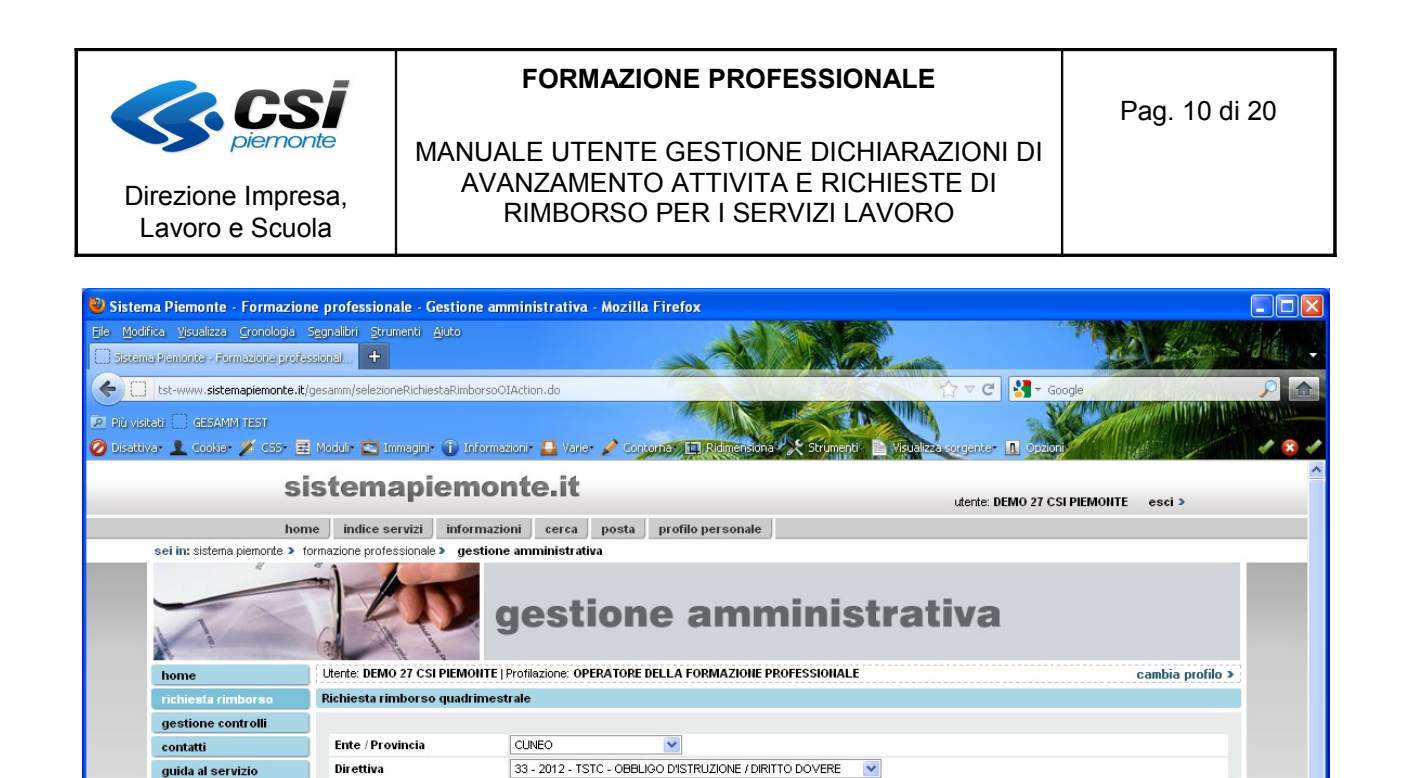

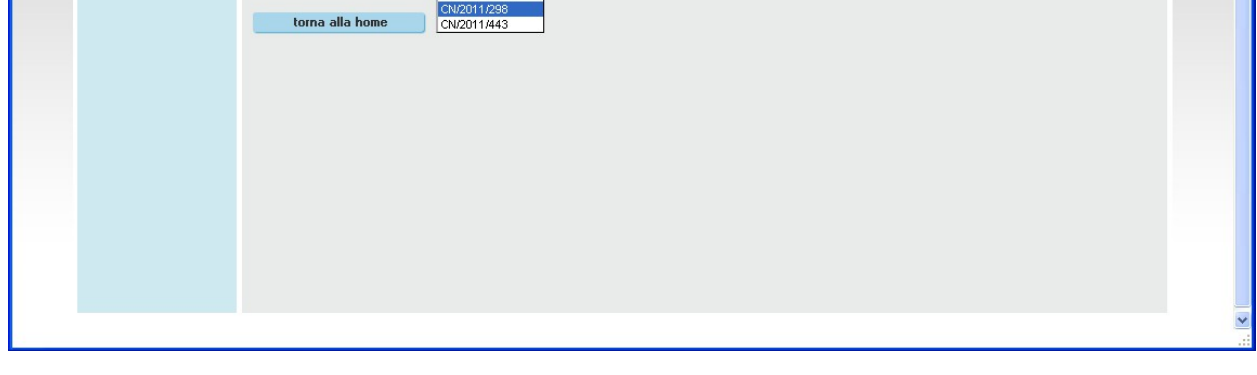

Importo max convenzione

B - 15 - ASSOCIAZIONE SCUOLE TECNICHE S. CARLO

--selezionare--

--selezionare--

Il sistema una volta selezionata la direttiva e la provincia presenta l'elenco delle pratiche associate all'operatore e ne permette la selezione.

guida al servizio

Operatore

Pratica

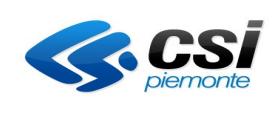

Direzione Impresa, Lavoro e Scuola

## **FORMAZIONE PROFESSIONALE**

MANUALE UTENTE GESTIONE DICHIARAZIONI DI AVANZAMENTO ATTIVITA E RICHIESTE DI RIMBORSO PER I SERVIZI LAVORO

Pag. 11 di 20

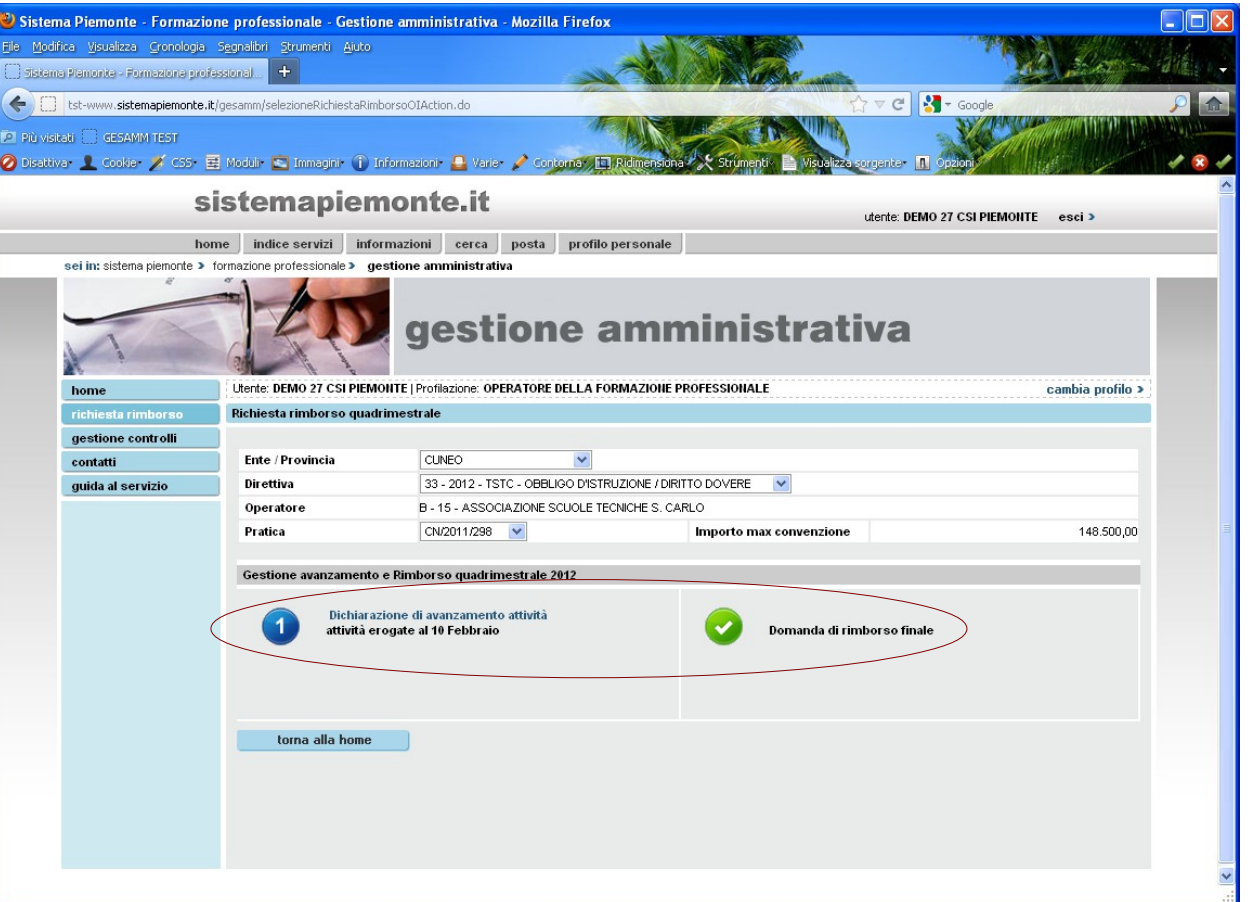

Una volta selezionata la pratica il sistema presenta l'elenco dei periodi per i quali è possibile effettuare la dichiarazione di avanzamento attività.

L'operatore seleziona la dichiarazione di avanzamento attività o la richiesta di rimborso finale

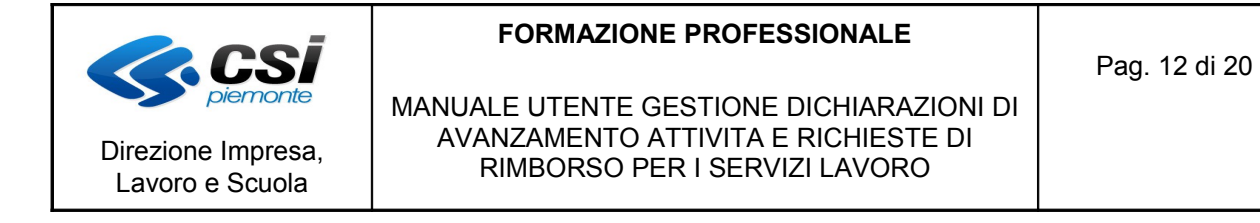

**1.5 Visualizza dati della dichiarazione per operazione – estrazione dati da SILP**

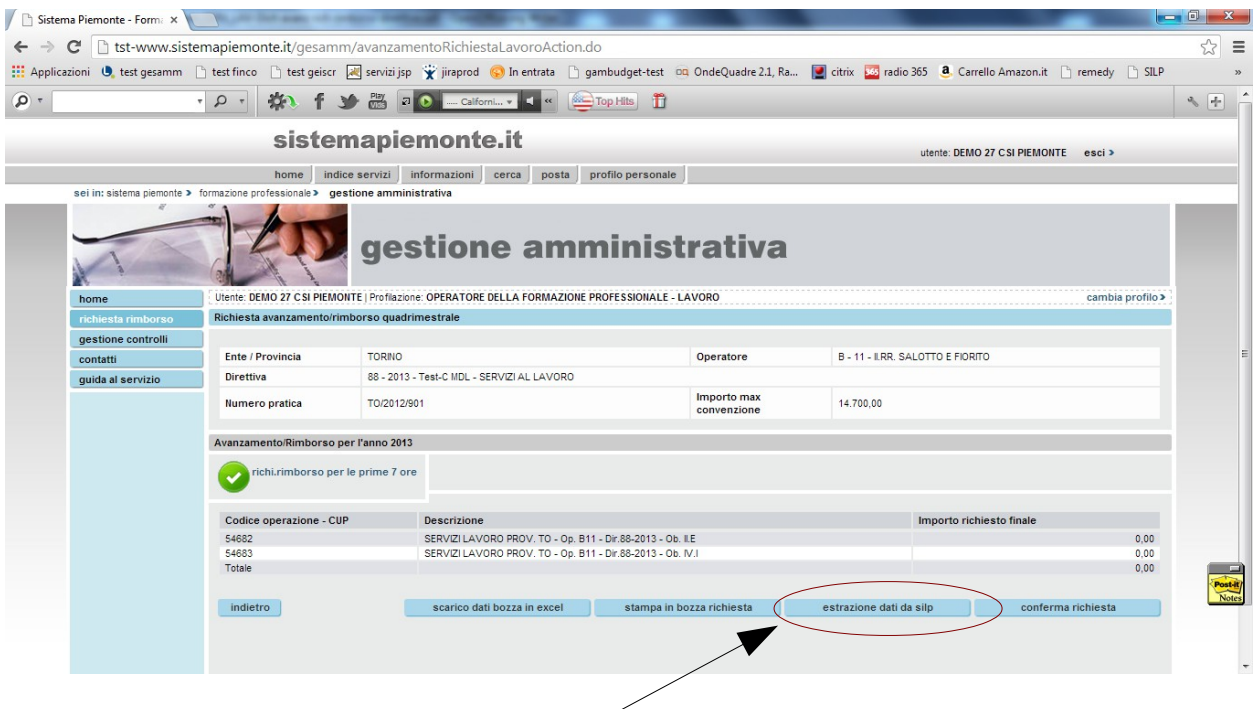

Al primo accesso se non sono ancora stati fatti scarichi di dati dal SILP l'importo della richiesta varrà 0. Per avere I dati aggiornati al giorno in cui si vuole effettuare la richiesta è necessario procedere allo scarico dei dati dal sistema di SILP.

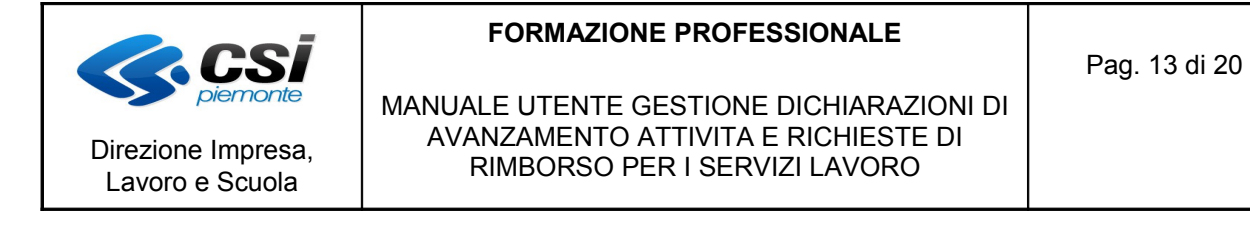

# **1.6 Visualizza dati della richiesta di rimborso per operazione**

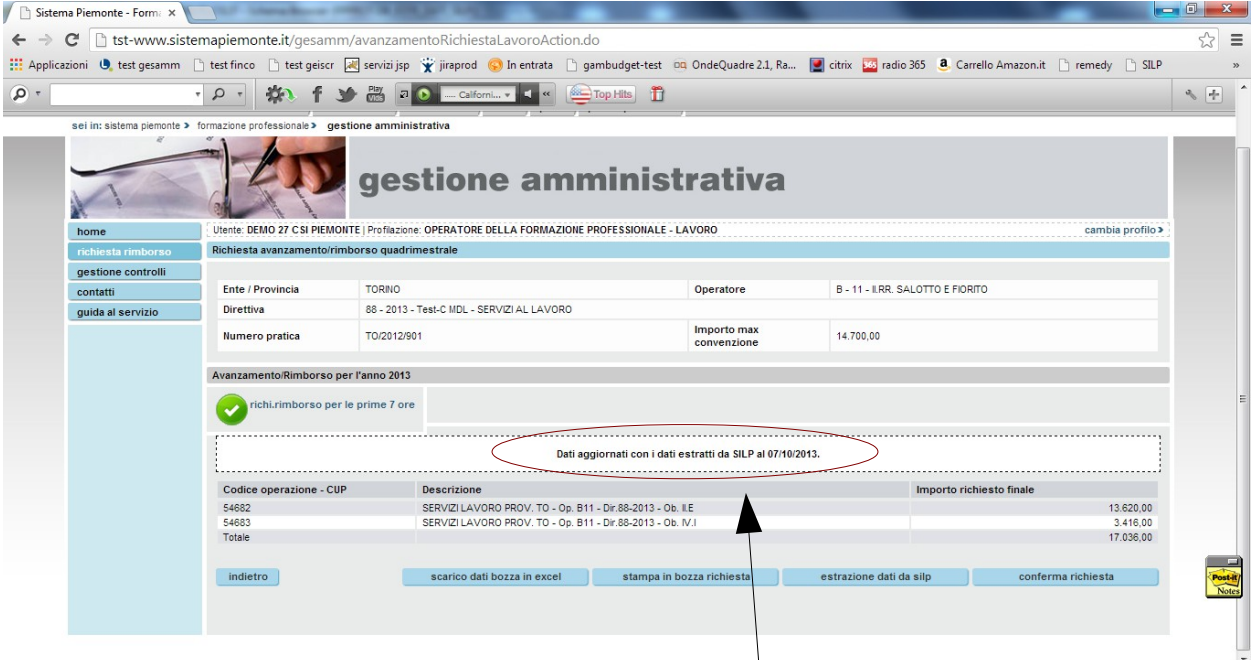

Il sistema visualizza i dati aggregati per operazione relativamente alla pratica selezionata in precedenza. I dati sono aggiornati alla data dell'ultimo scarico effettuato da SILP.

Per ricavare il valore dell'importo richiesto il sistema moltiplica il numero delle ore di ogni singolo servizio svolto per il valore dell'UCS relativo.

Nei casi di richieste di rimborso che prevedono solo il riconoscimento delle prime XX ore, il sistema terrà conto nel calcolo solo delle prime XX ore inserite a sistema in ordine temporale.

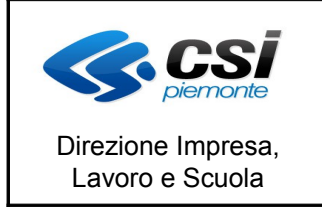

MANUALE UTENTE GESTIONE DICHIARAZIONI DI AVANZAMENTO ATTIVITA E RICHIESTE DI RIMBORSO PER I SERVIZI LAVORO

# **1.7 Stampa in bozza e estrazione dati su excel**

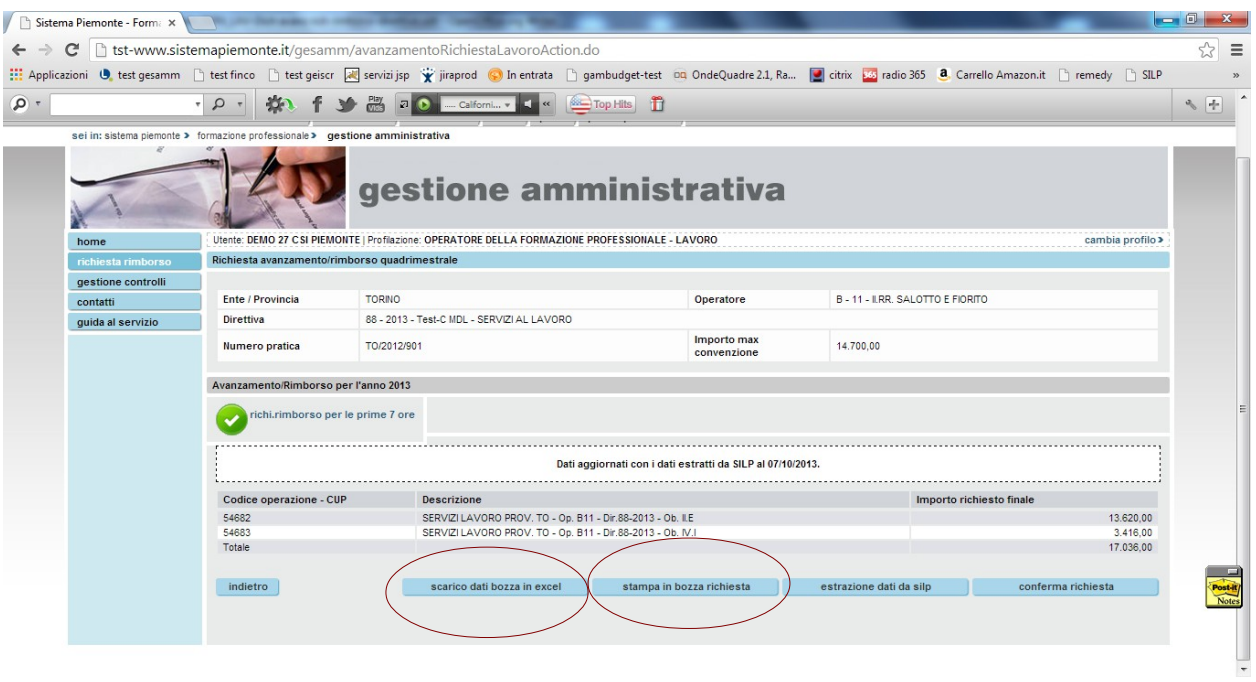

Prima della conferma della dichiarazione di avanzamento o della richiesta di rimborso è possibile stampare la dichiarazione/richiesta in bozza.

Per effettuare una verifica sui dati di avanzamento è anche possibile estrarre su file excel i dati relativi ai servizi lavoro scaricati da SILP.

Sono presenti per ogni lavoratore i dati relativi ad ogni singolo servizio svolto.

I dati utili per il calcolo sono quelli relativi alle ore erogate e al costo unitario. E' stato anche aggiunto il campo PRIME ORE che riporta, nei casi relativi a direttive che prevedono solo il riconoscimento delle prime ore registrate, il dato che il sistema ha rilevato come "conteggiabile" ai fini della richiesta di rimborso. In questi casi quindi il dato da utilizzare per il conteggio è quello relativo al campo PRIME ORE e non alle ore erogate.

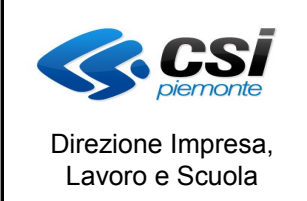

MANUALE UTENTE GESTIONE DICHIARAZIONI DI AVANZAMENTO ATTIVITA E RICHIESTE DI RIMBORSO PER I SERVIZI LAVORO

#### **1.8 Gestione stato occupazionale**

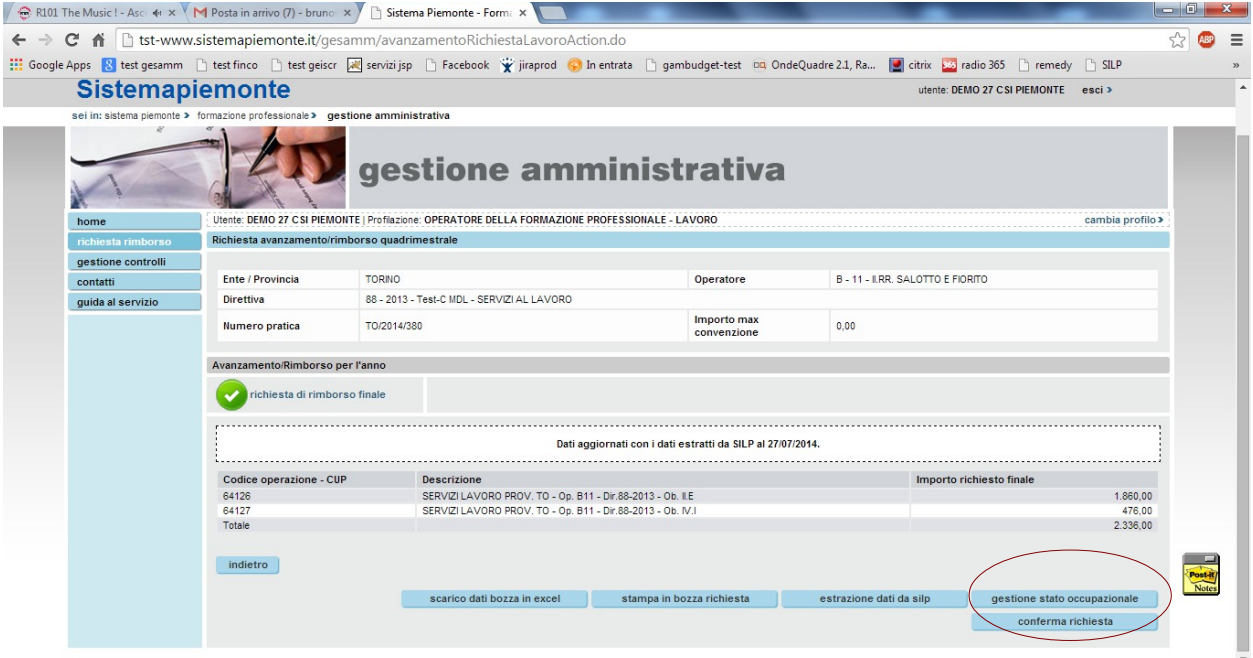

Per le direttive che prevedono delle premialità ,legate allo stato occupazionale degli allievi ,sarà prevista la possibilità di gestire lo stato occupazionale per indicare se un allievo risulta occupato o meno al momento della richiesta di rimborso.

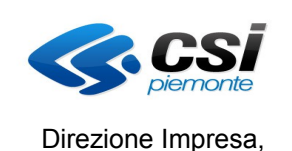

Lavoro e Scuola

**FORMAZIONE PROFESSIONALE**

Pag. 16 di 20

#### MANUALE UTENTE GESTIONE DICHIARAZIONI DI AVANZAMENTO ATTIVITA E RICHIESTE DI RIMBORSO PER I SERVIZI LAVORO

**S**: R101 The Music ! - Asc  $\leftrightarrow \mathbb{N}$  **M** Posta in arrivo (7) - bruno:  $\mathbb{X}$  **Sistema Piemonte - Form:**  $\mathbb{X}$ - 0  $\leftarrow$   $\rightarrow$   $\mathbf{C}$   $\land$   $\Box$  tst-www.sistemapiemonte.it/gesamm/gestioneOccupazionaleAction.do  $\frac{1}{2}$   $\frac{1}{2}$  $\equiv$ : Google Apps B test gesamm □ test finco □ test geiscr 國 servizijsp □ Facebook "★ jiraprod © In entrata □ gambudget-test DQ OndeQuadre 2.1, Ra... [2] citrix En radio 365 □ remedy □ SILP gestione controlli Ente / Provincia B - 11 - ILRR, SALOTTO E FIORITO contatti TORNO Operatore Direttiva 88 - 2013 - Test-C MDL - SERVIZI AL LAVORO guida al servizio Importo max TO/2014/380 Numero pratica  $0.00$ convenzione Periodo di riferimento RICHESTA DI RIMBORSO FINALE O Occupati O Non occupati <sup>O</sup> Tutti 741573 Operazione Corso di riferimento **Codice Fiscale** Cognome  $ricerca$ Soglia allievi oltre sogna amevi on<br>cui si paga lo<br>stato<br>occupazionale amevo per<br>pagamento<br>stato Operazione Attivita **Codice Fiscale** Cognome **Nome** 64126  $ILE = 12 - 01 : 2$ 741573 BRLSRA89D66L219L **BARALE** SARA 741573  $LE = 12 - 01 : 2$ BSRDBR92S70H355F BASIRICO **DEBOR** 64126 741573  $ILE - 12 - 01 : 2$ BSSLSS91R56L219D **BASSETTO** ALESSIA  $\Box$ 64126 741573  $LE - 12 - 01 : 2$ DLTLNI92S51F065G **DI LETIZIA ILENIA**  $\Box$ F 64126 741573 ILE - 12 - 01 : 2 ZZINNZ74L49L219F ANNUNZIATA IZZO  $\Box$  $\Box$ 64126 741573  $LE = 12 - 01 : 2$ PVNSRN85E70F335W PAVONE SERENA 64126 741573 ILE - 12 - 01 : 2 PRLSFN92B09E020Q **PIRULLI STEFANO** 64126 741573  $ILE - 12 - 01 : 2$ PNZMGH91S50L219V PONZO **MARGHERITA**  $\Box$  $\Box$ ILE - 12 - 01 : 2 RPSLRA89B48L219N 64126 741573 RAPISANDA LAURA  $\Box$ Postal indietro conferma

Il sistema proporrà l'elenco degli allievi per cui sia stato aperto un PAI per la pratica selezionata.

Il dato relativo all'occupazione o meno dell'allievo viene ricavato dai dati trasmessi da SILP. L'operatore potrà andare a variare il dato comunicato da SILP spuntando o meno l'apposito check box della colonna "occupato".

In fase di calcolo per la richiesta di rimborso il sistema terrà conto dello stato occupazionale dell'allievo per il riconoscimento o meno dei servizi pagabili in caso di occupazione.

Per le direttive MDL e ITS saranno presenti anche le colonne "attivita" "soglia allievi oltre cui si paga lo stato occupazionale" e "selezione allievo per pagamento stato occupazionale".

La colonna "attività" riporta l'identificativo del corso a cui era iscritto l'allievo.

La colonna "soglia allievi oltre cui si paga lo stato occupazionale", riporta il valore relativo al tasso fisiologico di occupazione lagato ad una determinata azione.

La colonna "selezione allievo per pagamento stato occupazionale" verrà utilizzata dall'operatore per indicare per quali allievi si devono pagare i servizi lavoro legati alla condizione lavorativa di "occupato". La selezione è necessaria in quanto possono essere pagati solo gli allievi che a livello di azione vanno oltre i valori minimi occupazionali definiti sugli atti regionali e riportati appunto nella colonna "soglia allievi oltre cui si paga lo stato occupazionale" *.*

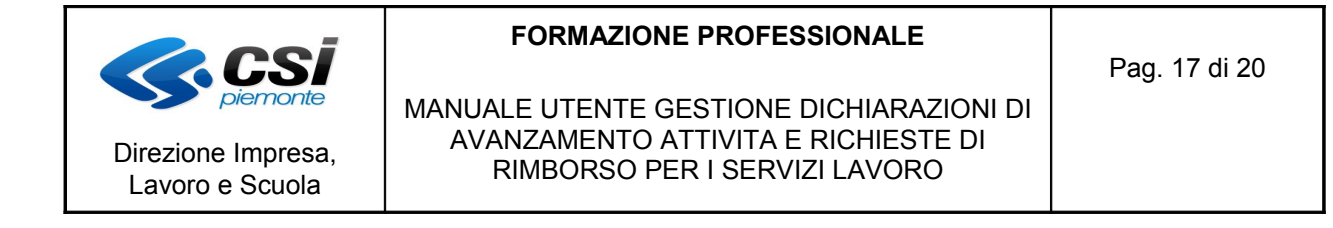

# **1.9 Conferma dichiarazione di avanzamento/richiesta di rimborso finale**

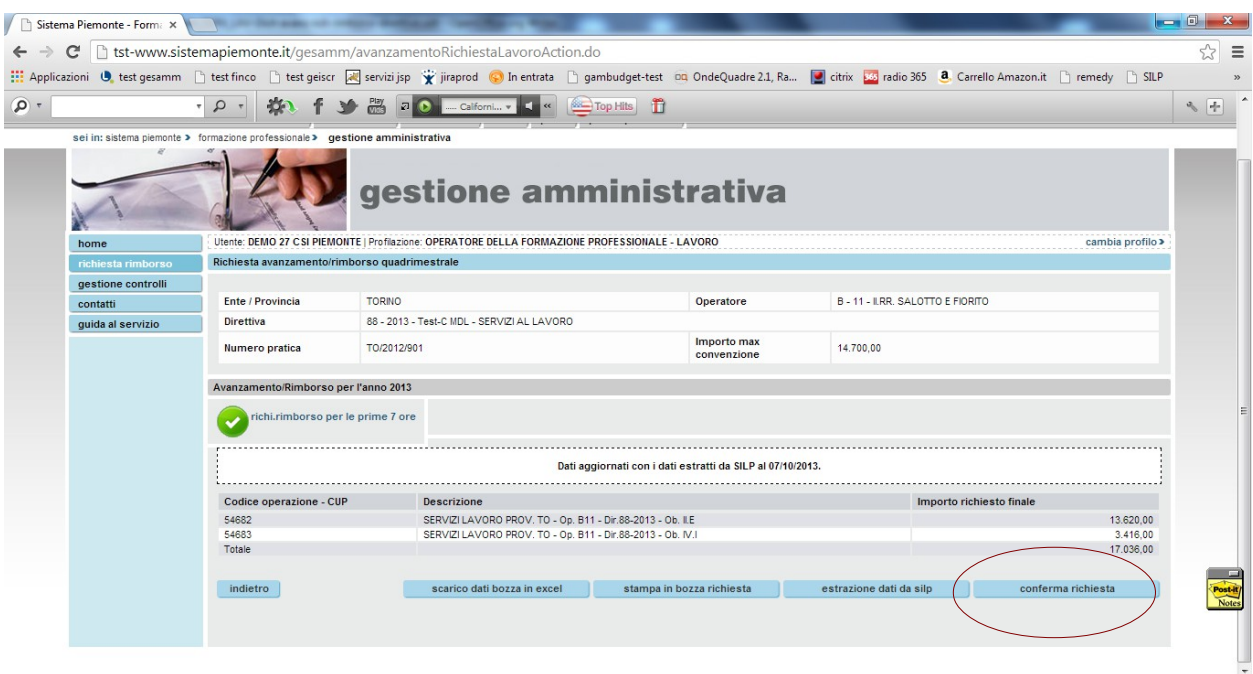

Il tasto di "conferma richiesta" è sempre visibile

L'operatore clicca sul tasto "conferma dichiarazione/richiesta".

Il sistema controlla che sia stato effettuato almeno uno scarico dei dati da SILP prima di procedere alla creazione della richiesta di rimborso.

Per alcune direttive (MDL, ITS) viene verificato anche che tutti i corsi di formazione presso cui erano iscritti gli allievi che hanno seguito dei servizi lavoro siano stati chiusi, in caso contrario non è possibile procedere alla richiesta di rimborso.

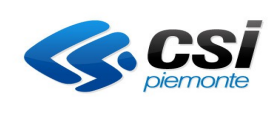

Direzione Impresa, Lavoro e Scuola

## **FORMAZIONE PROFESSIONALE**

MANUALE UTENTE GESTIONE DICHIARAZIONI DI AVANZAMENTO ATTIVITA E RICHIESTE DI RIMBORSO PER I SERVIZI LAVORO

Pag. 18 di 20

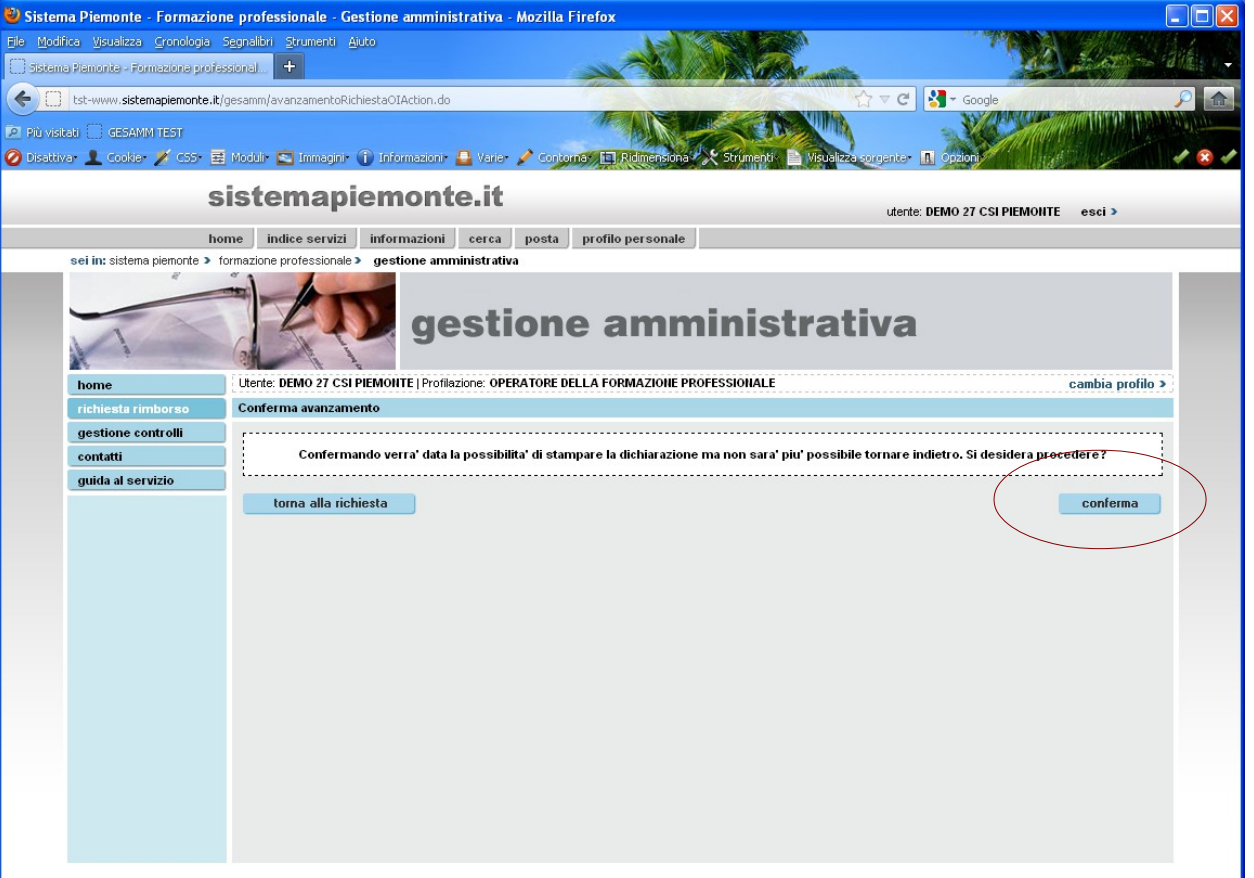

Se i controlli sono andati a buon fine il sistema richiede la conferma della dichiarazione/richiesta. rimborso.

Una volta effettuata la dichiarazione/richiesta rimborso non sarà più possibile tornare indietro.

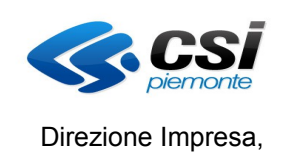

Lavoro e Scuola

# **FORMAZIONE PROFESSIONALE**

Pag. 19 di 20

MANUALE UTENTE GESTIONE DICHIARAZIONI DI AVANZAMENTO ATTIVITA E RICHIESTE DI RIMBORSO PER I SERVIZI LAVORO

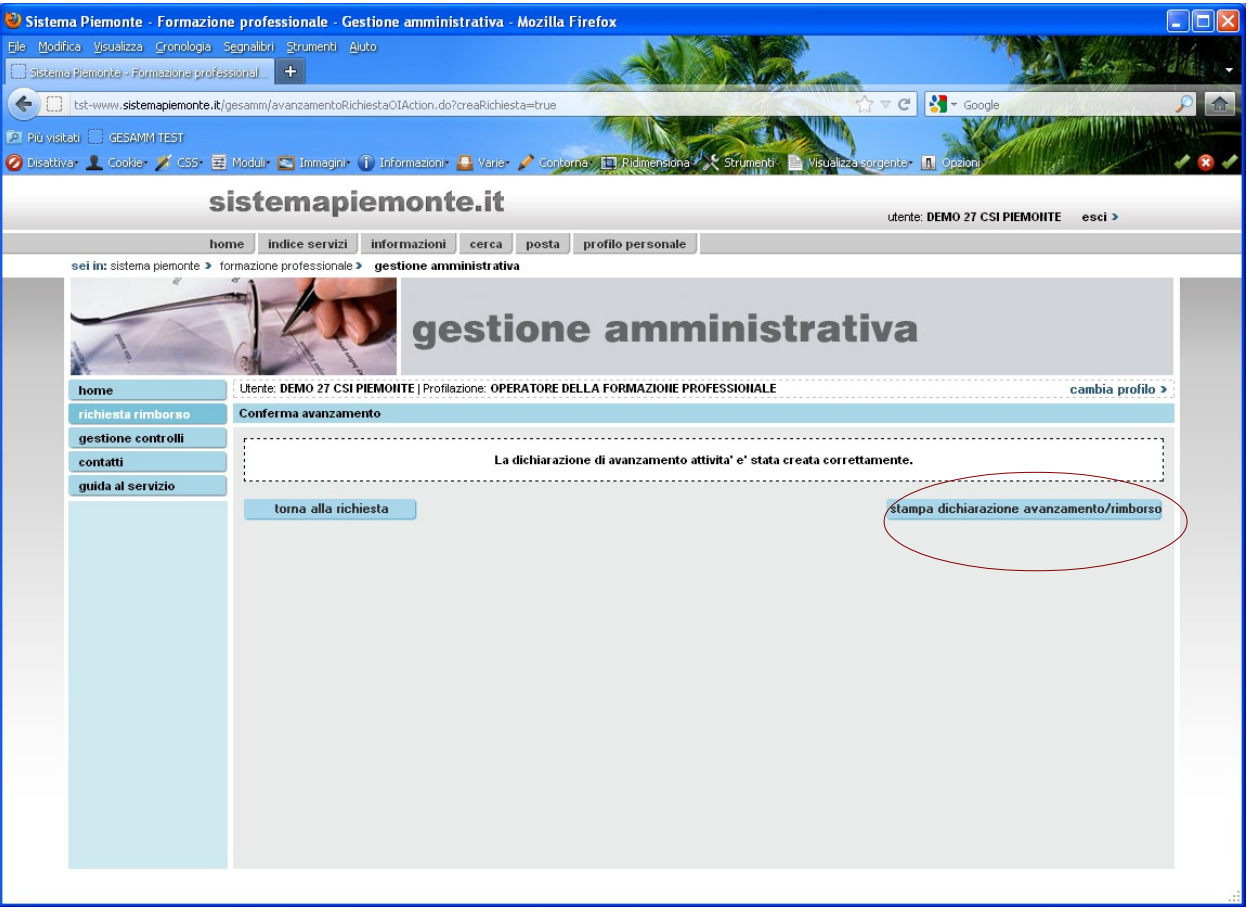

Una volta confermata l'operazione è possibile stampare la dichiarazione di avanzamento attività o la richiesta di rimborso finale.

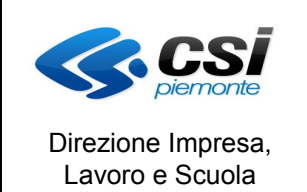

MANUALE UTENTE GESTIONE DICHIARAZIONI DI AVANZAMENTO ATTIVITA E RICHIESTE DI RIMBORSO PER I SERVIZI LAVORO

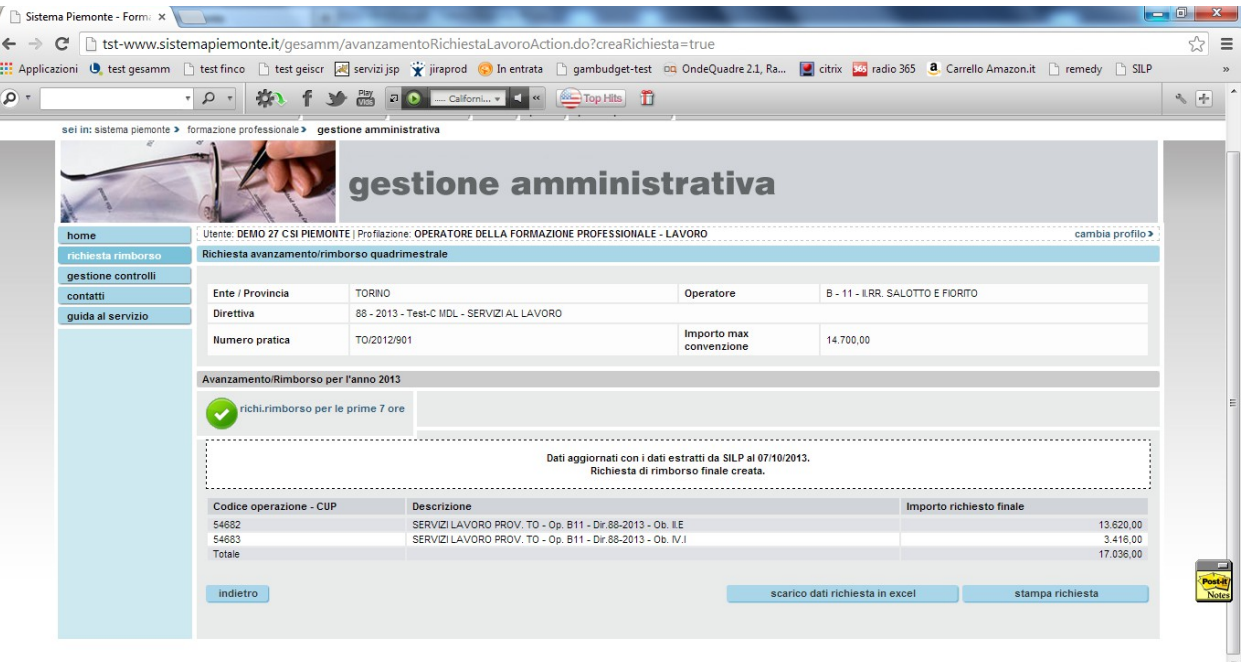

Una volta effettuata la dichiarazione di avanzamento attività/richiesta di rimborso è sempre possibile ristamparela ed effettuare lo scarico dei dati dei servizi lavoro su excel.

I dati scaricati sul file excel sono sempre quelli relativi al periodo di riferimento della dichiarazione di avanzamento attività/richiesta di rimborso.